# workday. Updating Your Benefits - Qualifying Life Events & Year Round Updates

## Change Benefits Due to a Qualifying Life Event

From the Workday Home Page:

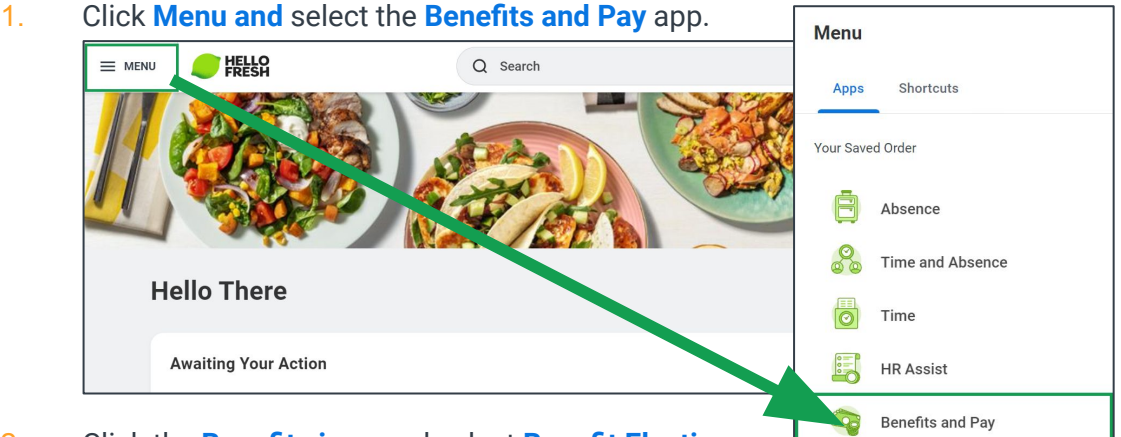

2. Click the **Benefits icon** and select **Benefit Elections**.

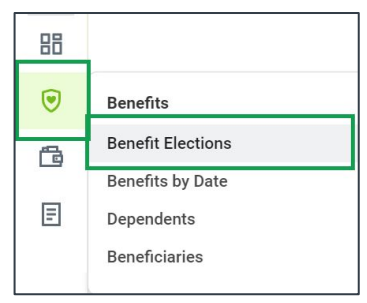

3. The Benefit Elections page displays. Click the **Change Benefits** button.

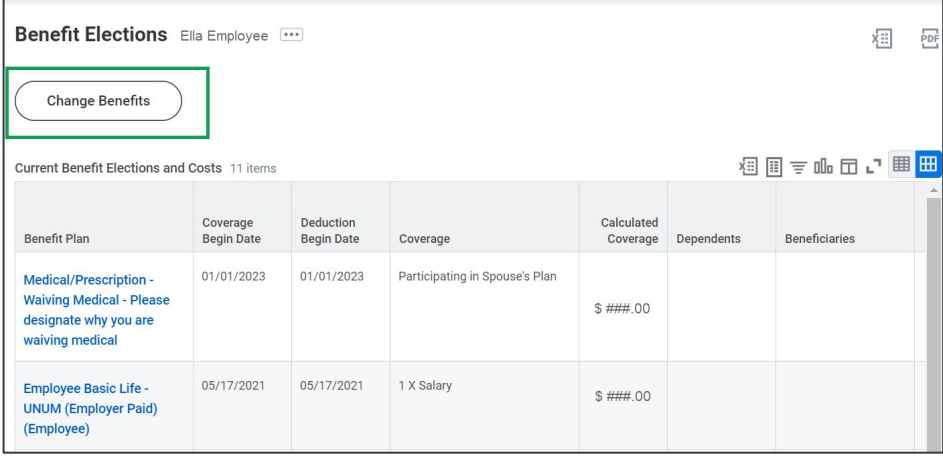

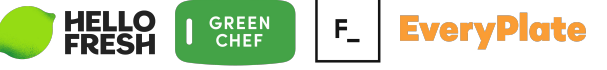

#### 4. The Change Benefits pop up displays. Select a **Change Reason** from the list.

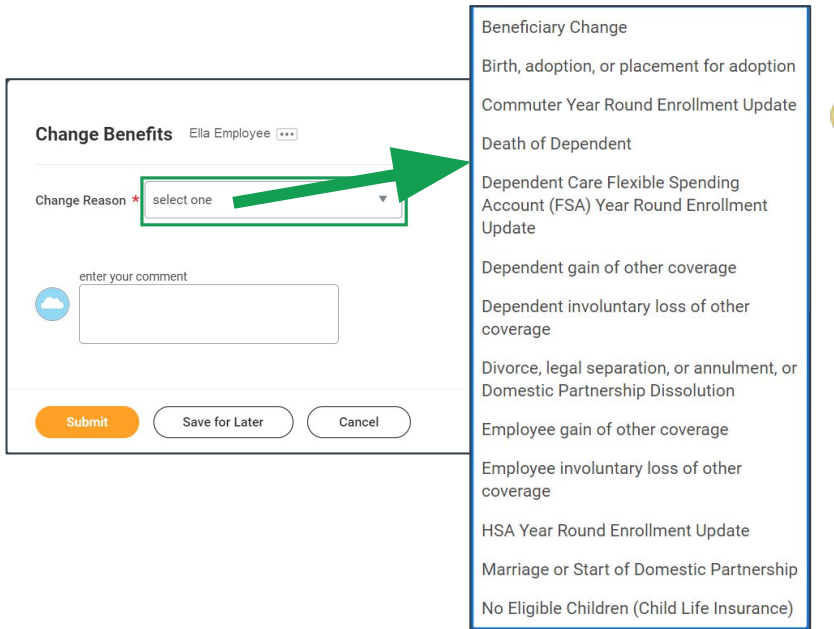

**Note**: Commuter, HSA enrollment and beneficiary updates can be made year-round from this drop down.

5. Additional fields will populate depending on the event selected (in this case we are using Birth, adoption or placement for adoption). Enter the **Benefit Event Date**. Add any necessary attachments using the **Select Files** button then click **Submit**. In the pop-up, click **Open**.

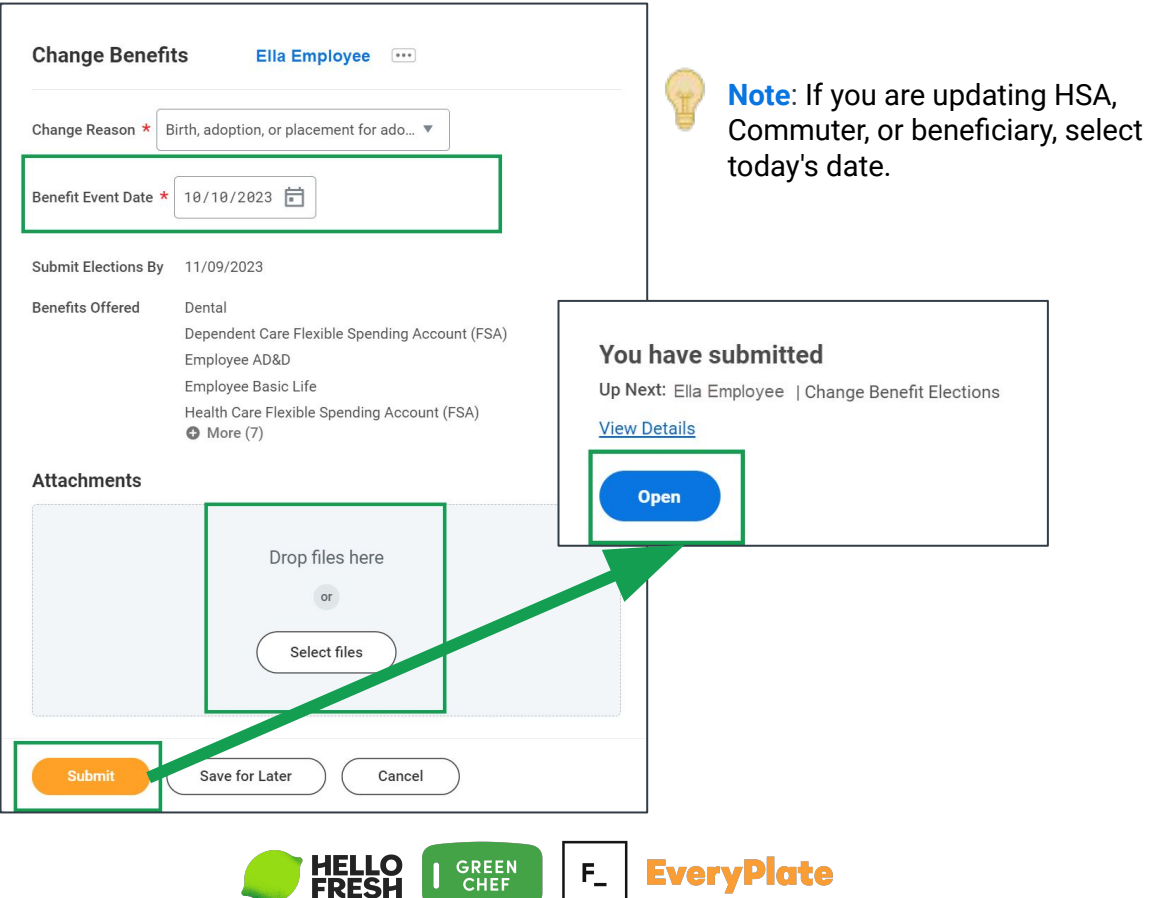

6. The Change Benefits Elections page displays. Here we will be enrolling the addition to the family to the appropriate benefits plans. Click **Let's Get Started**.

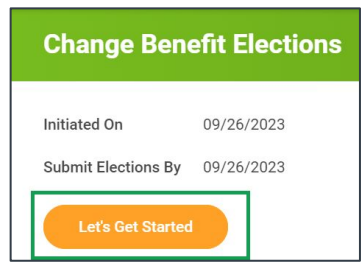

7. Click **Manage** for the benefits you want to add the child to.

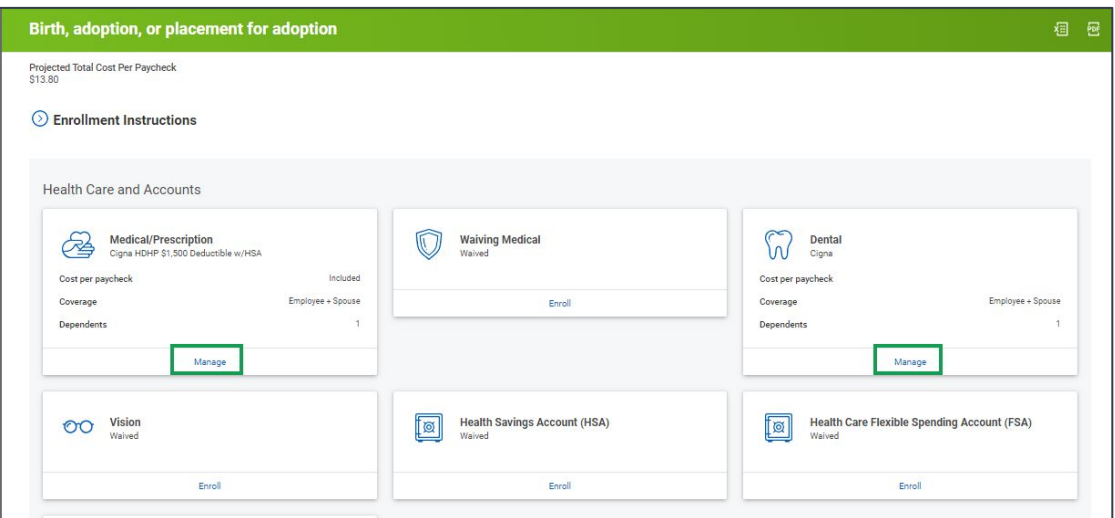

8. In the selected plan, click **Confirm and Continue**.

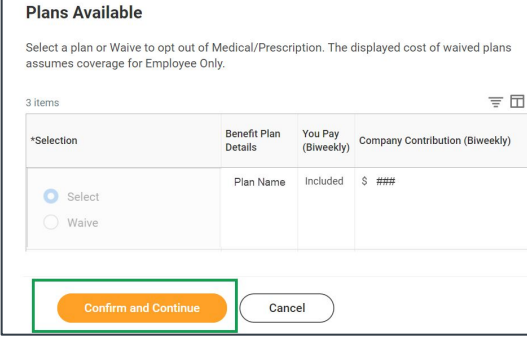

9. Click **Add Dependent**.

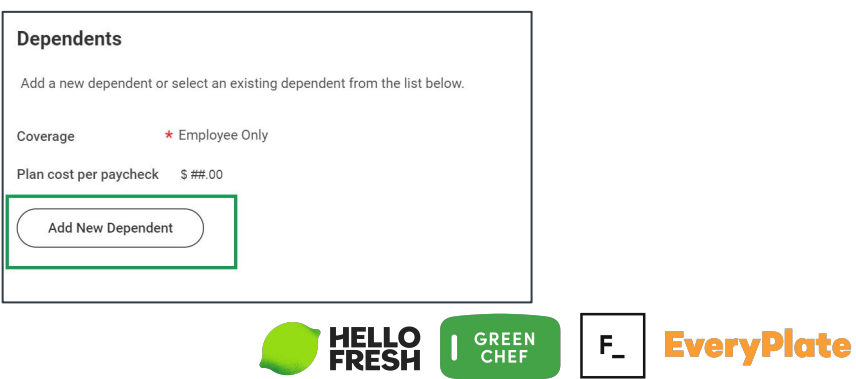

#### 10. Click **OK**.

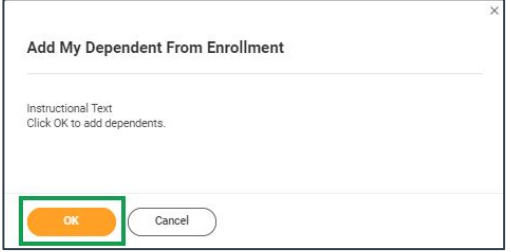

11. Enter the dependent's **Country**, **First Name**, **Last Name**, choose **Employee's child** in the **Relationship** prompt, then enter **Date of Birth**, and **Sex**. Your existing address will be used by default. Click X in the **Use Existing Address** prompt to add a different one. Click **Save**.

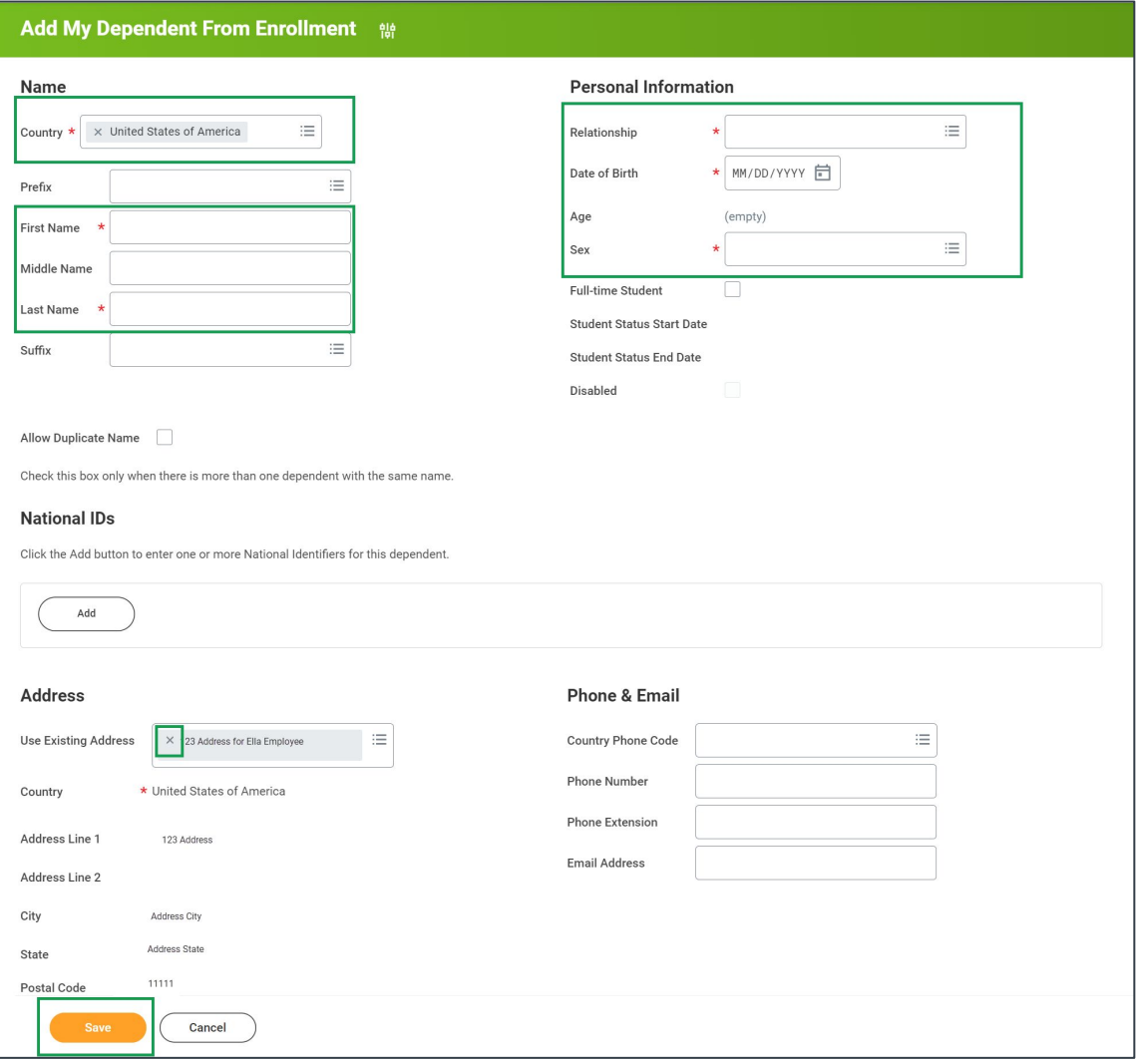

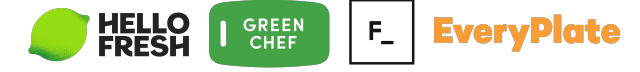

12. Confirm the **checkmark** next to the dependent is selected, then click **Save**.

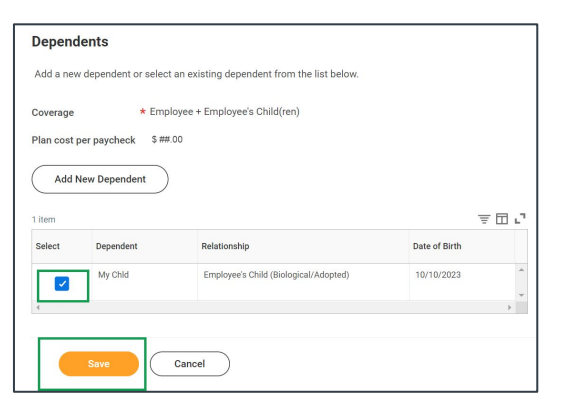

**Note**: Repeat this process for any other desired benefit plans.

13. Now you will be enrolling/updating beneficiaries to the appropriate benefits plans. Click **Manage** or **Enroll** for the benefits you want to add the beneficiary to in the Insurance section.

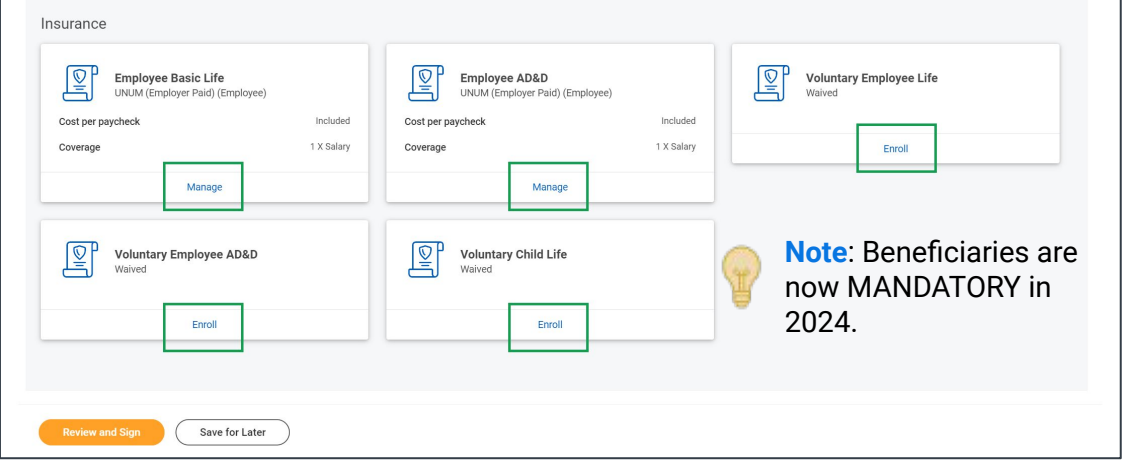

14. In the selected plan, click **Confirm and Continue**.

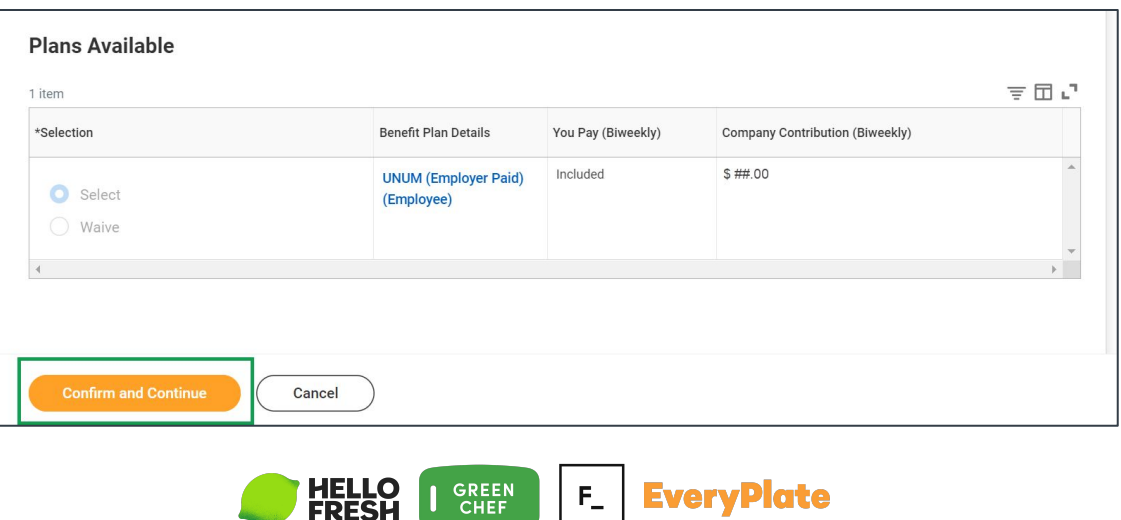

15. Click the **+** icon to add a new Primary or Secondary Beneficiary.

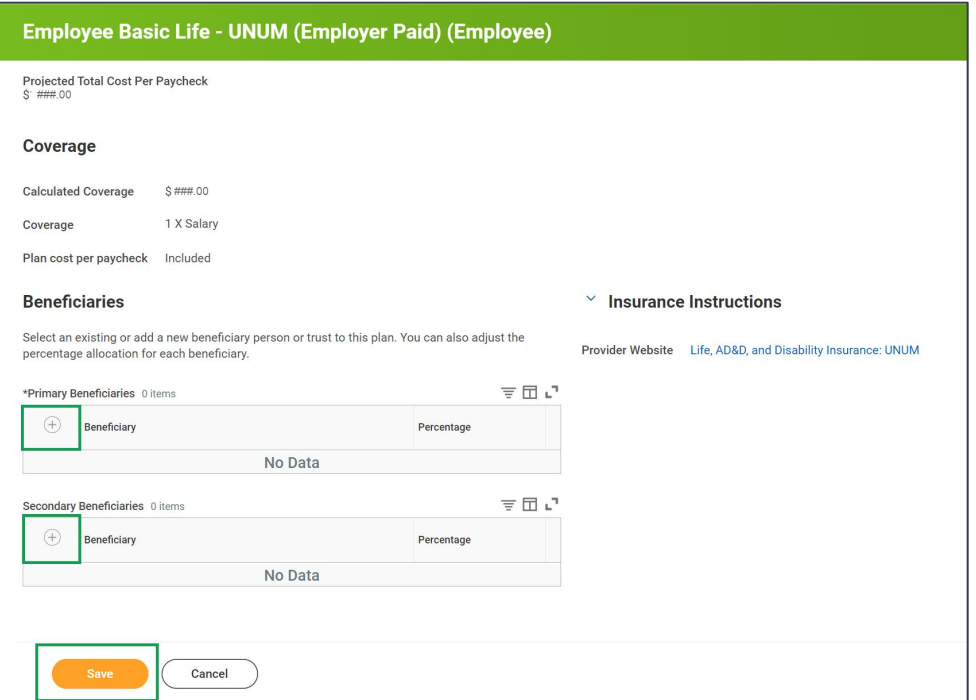

16. Click into the **Beneficiary field** to show a list of options. Select an option from the list. You can choose **Existing Beneficiary Persons**, **Existing Trusts** or you can **Add New Beneficiary or Trust**.

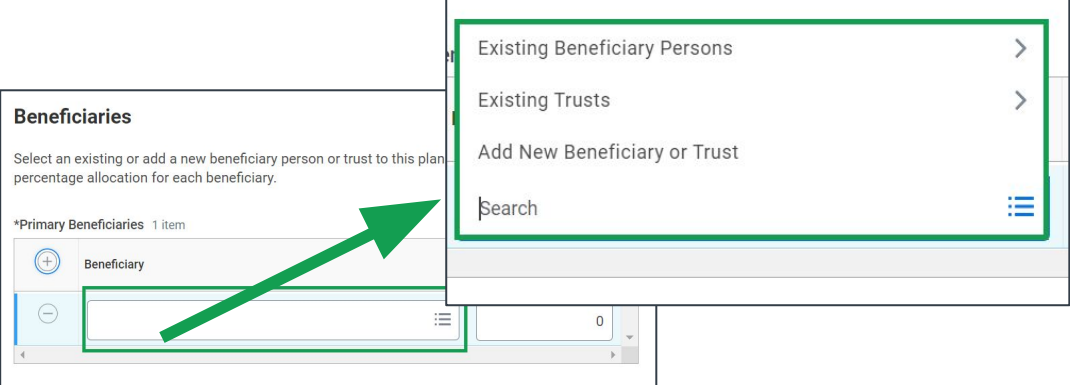

17. If using an existing beneficiary click **Existing Beneficiary Persons**, then select their name and enter a **Percentage**. If desired, you can click **–** to remove an existing beneficiary.

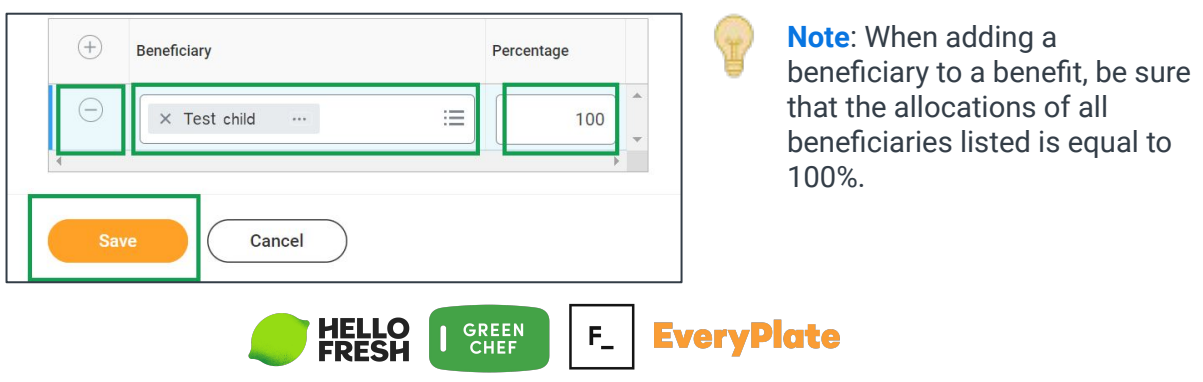

18. To create a new beneficiary, select **Add New Beneficiary or Trust**. From the pop up select **Add New Beneficiary** then click **Continue**.

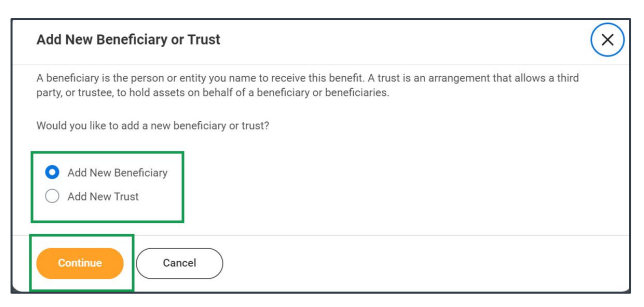

19. Enter the beneficiary's **Relationship** and the required fields from the **Legal Name** tab. Click on the **Contact Information** tab then click **Add** in the Address section.

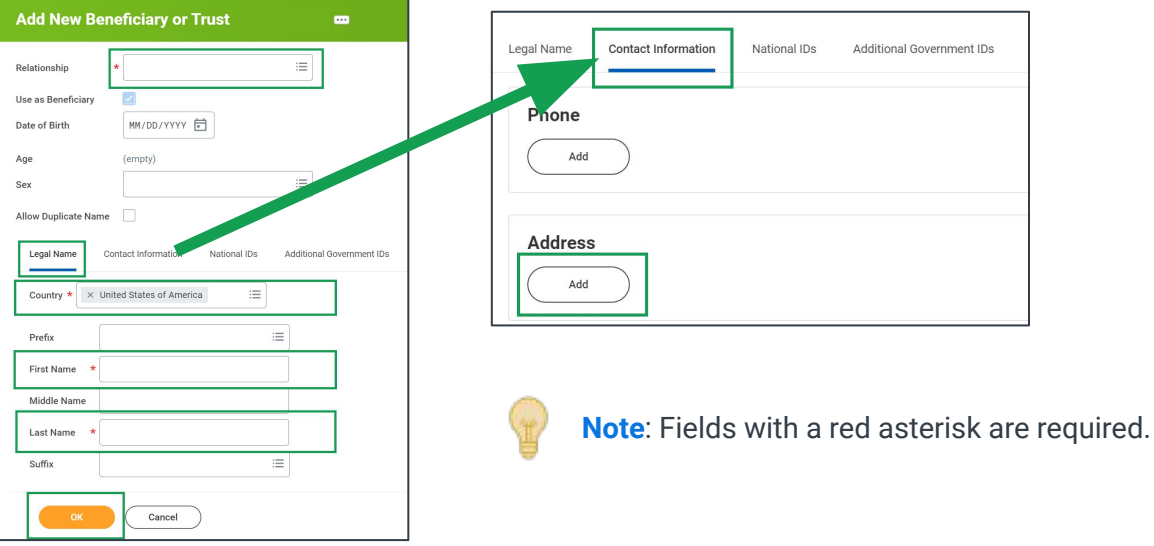

20. Enter the beneficiary's address details. You can select **Use Existing Address** or enter **Address Line**, **City**, **State**, **Postal Code** and Usage **Type**. Click **OK** to save.

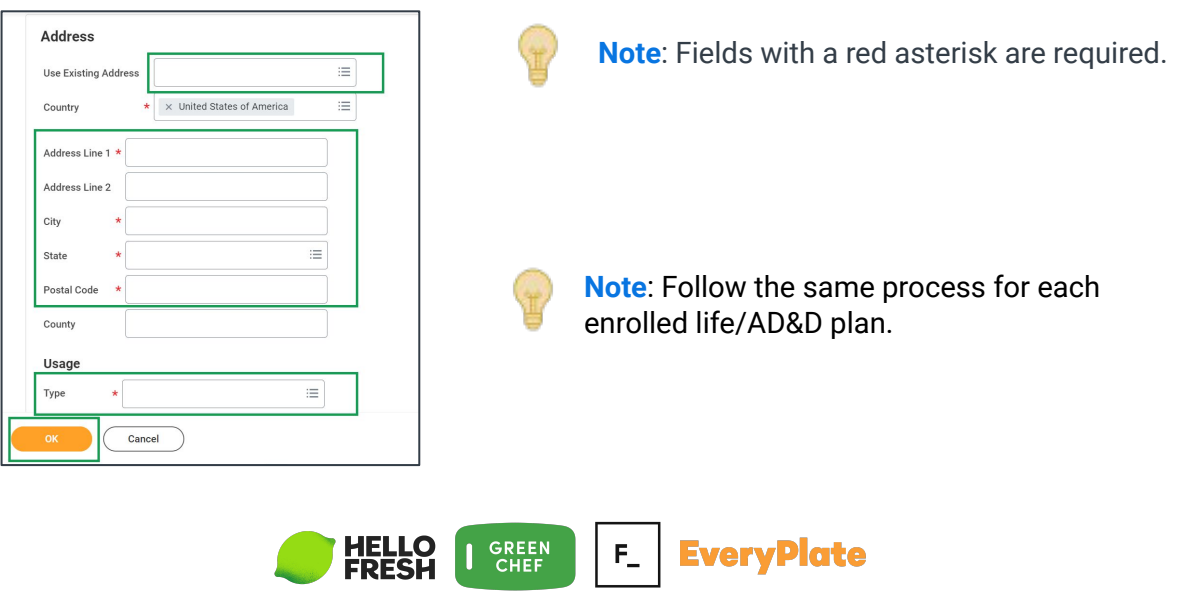

21. When you have finished enrolling in your benefits, click **Review and Sign**.

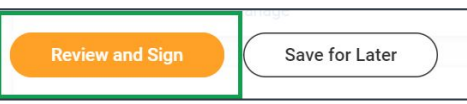

22. Review your benefit elections on the View Summary page.

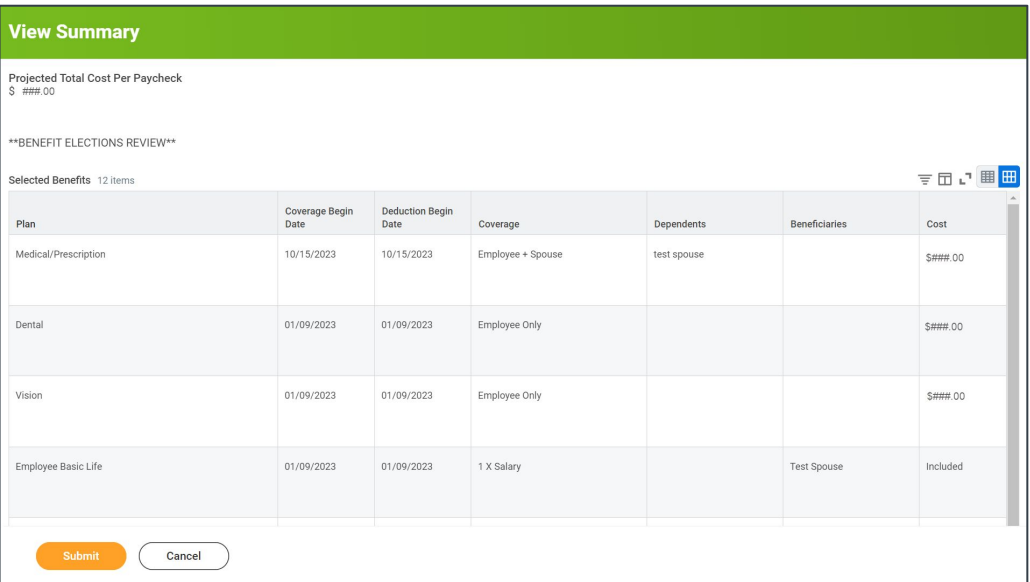

### 23. Scroll to the bottom of the page. Click the I Accept **checkbox**. Then click **Submit**.

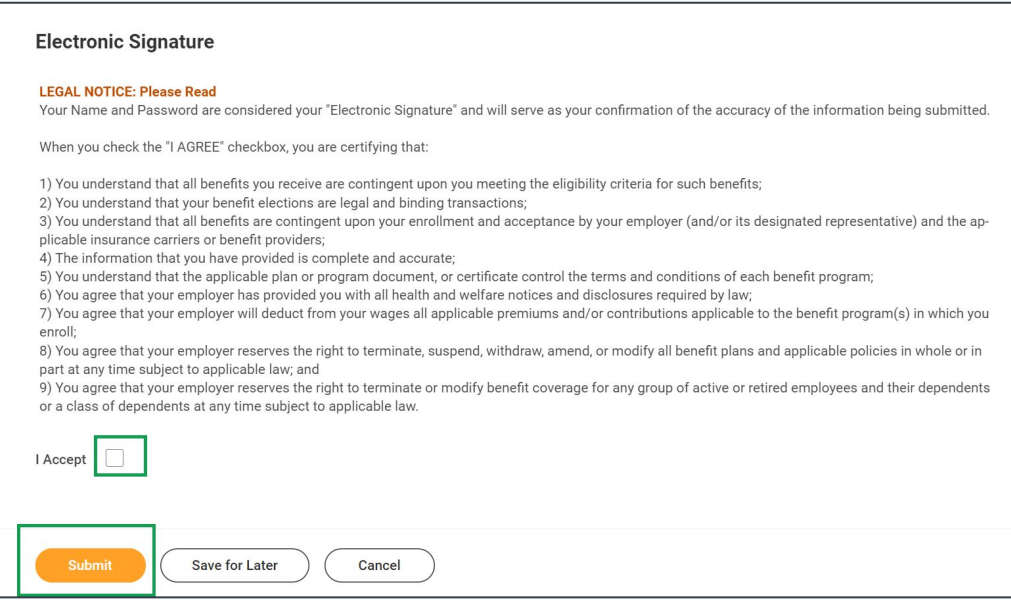

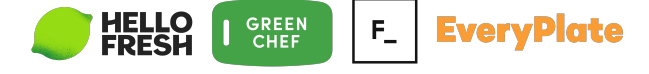

24. A new page will display stating that your elections have been submitted. Click the **View Benefits Statement** button to review and print

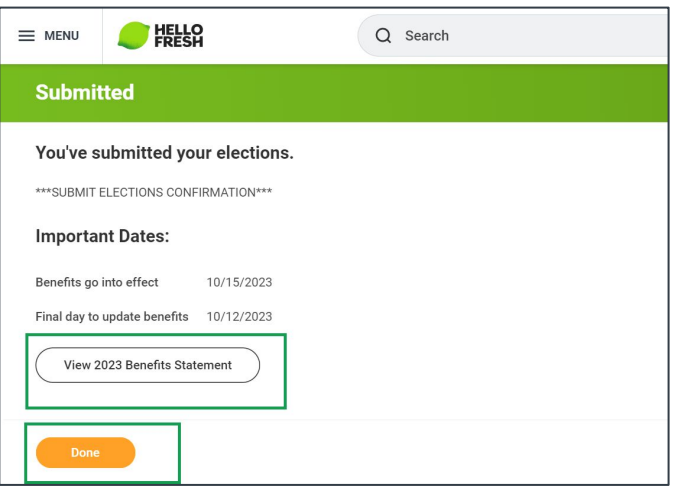

25. Click the **Print** button at the bottom of the Submit Elections Confirmation Page. Select **Download** from the Export Document pop up. The PDF containing your Benefit Elections will download to your device. Open your download folder to view/print/save the document.

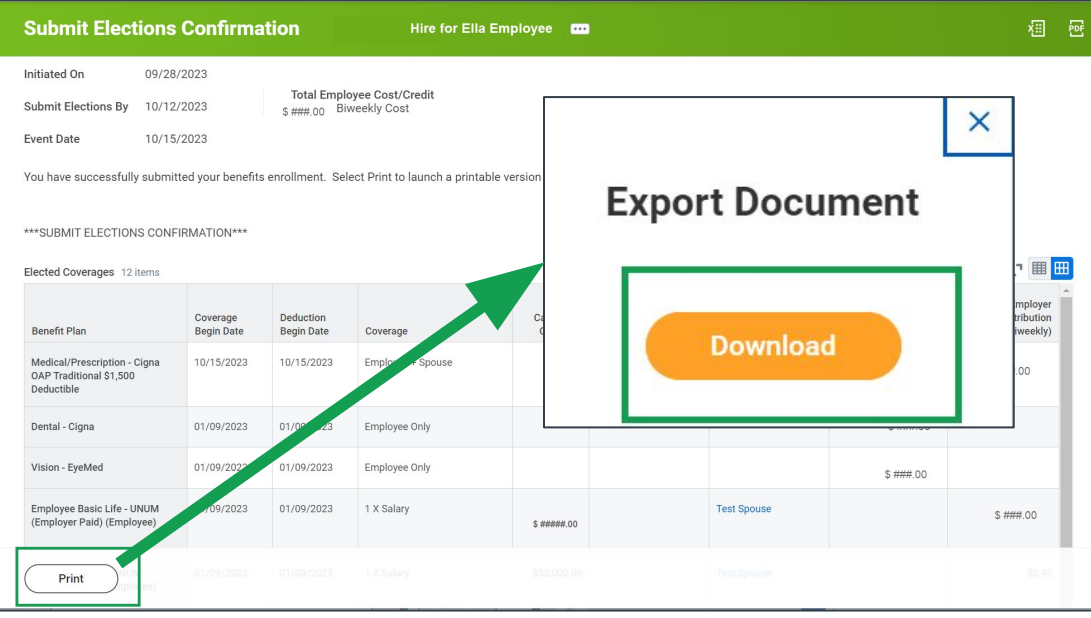

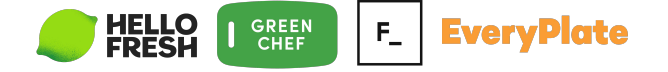

26. From the Workday Home Page, click on the **Benefit Change** task on Awaiting your Action or click on your **Inbox**.

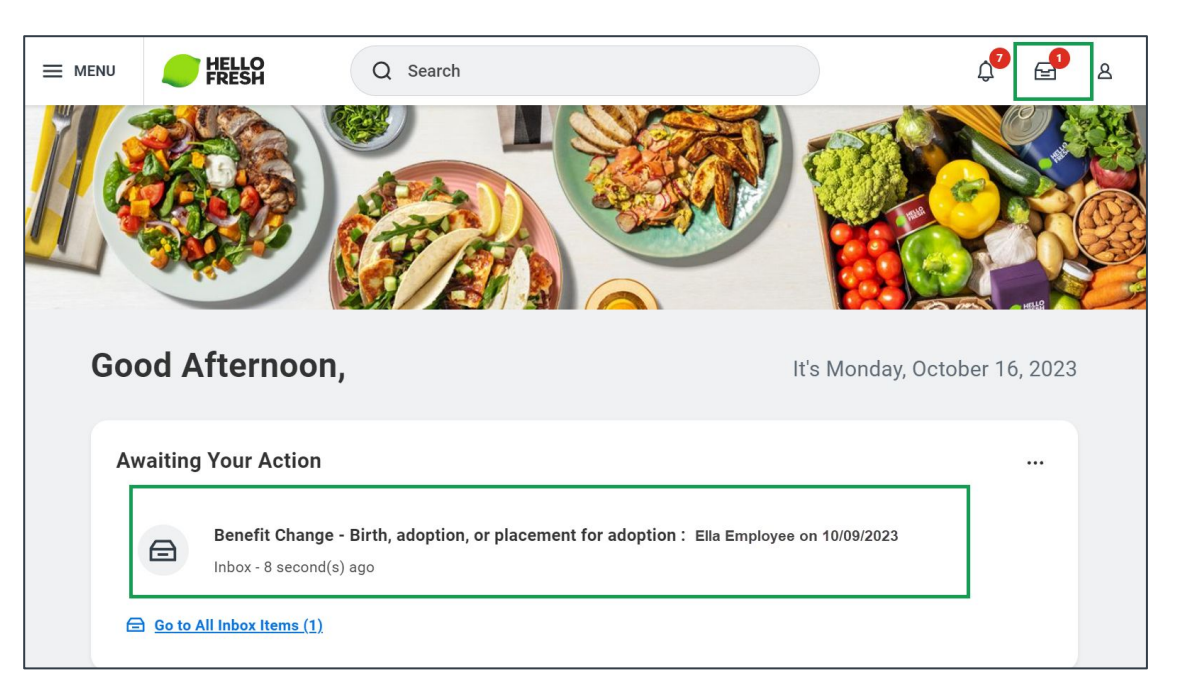

27. Your inbox opens the Review Documents page. Click the **Benefit Requirements Document** link to view/download/print it.

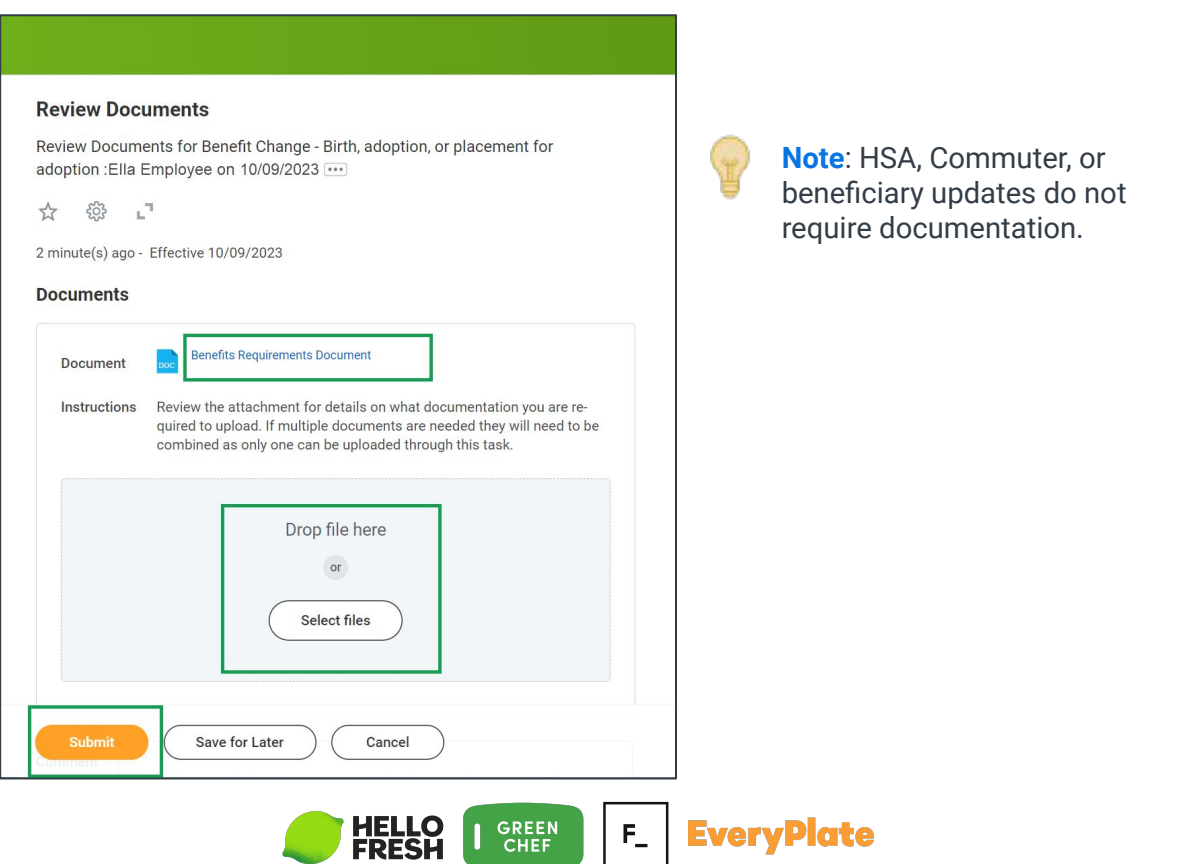

28. Once you have the appropriate document scanned and saved to your device, click the **Select files** button to upload. Then click **Submit**.

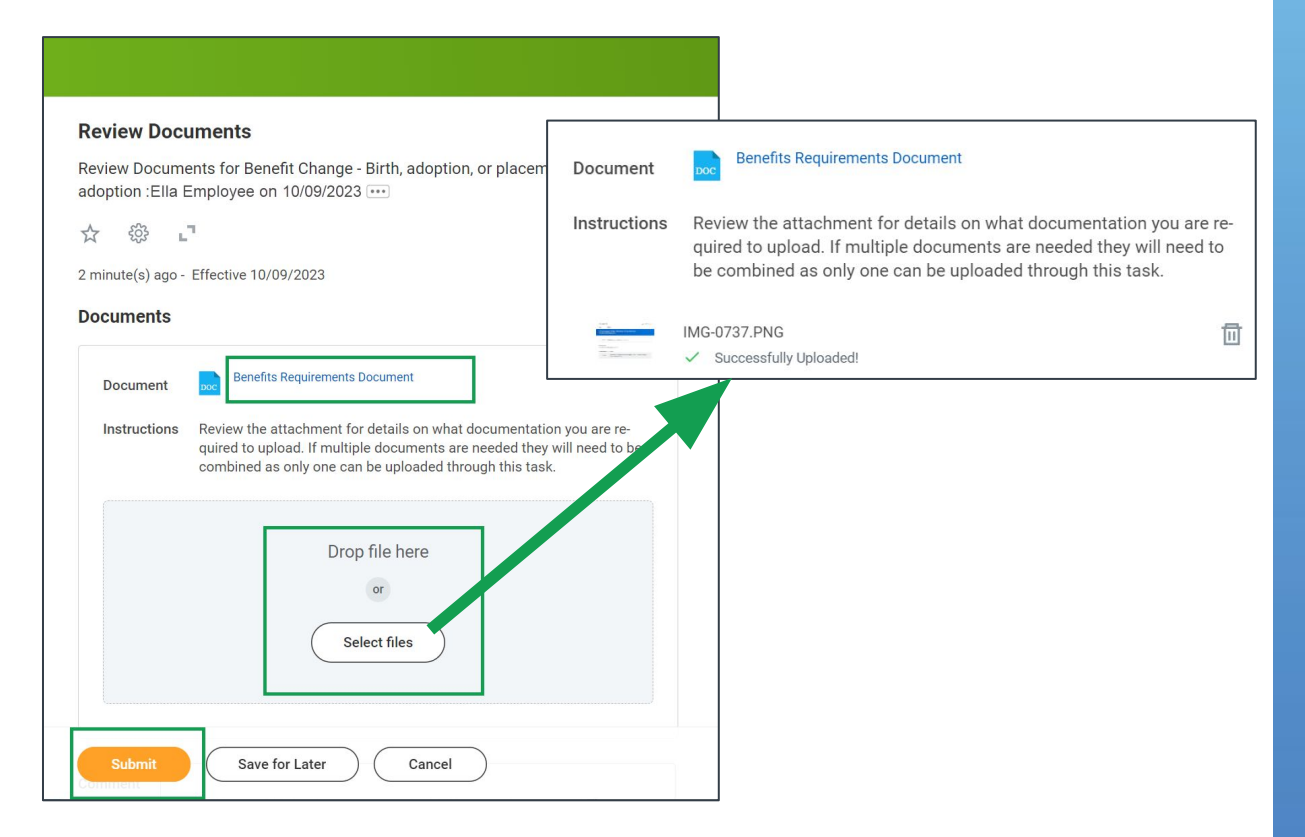

29. After submitting you will receive a pop-up notification.

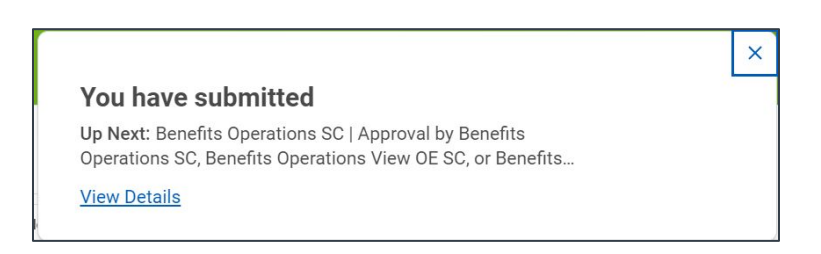

If you have questions or need assistance with your enrollment, please contact the **Hello Fresh Benefits and Payroll Connect Center at 877-431-7867 ( 1-877- HF1STOP)**

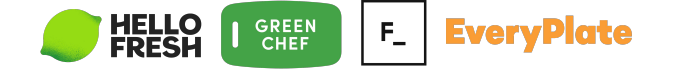